ECPU

## 会社情報などを図面やプレゼンボードに追加挿入する方法

文書管理番号:1141-02

## Q .質 問

物件概要や会社情報・設計者情報を、図面やプレゼンボードに追加で挿入したい。

A .回 答

(物件概要)で入力できる物件の基本情報や会社情報、設計者情報などの各種情報は、 (図面 マネージャ)や <mark>セ</mark> (プレゼンボード)でテキストデータとして挿入できます。

操作手順:図面マネージャ

ここでは<sup>「注意」</sup>(図面マネージャ)で、会社の郵便番号、住所、電話番号を挿入してみます。

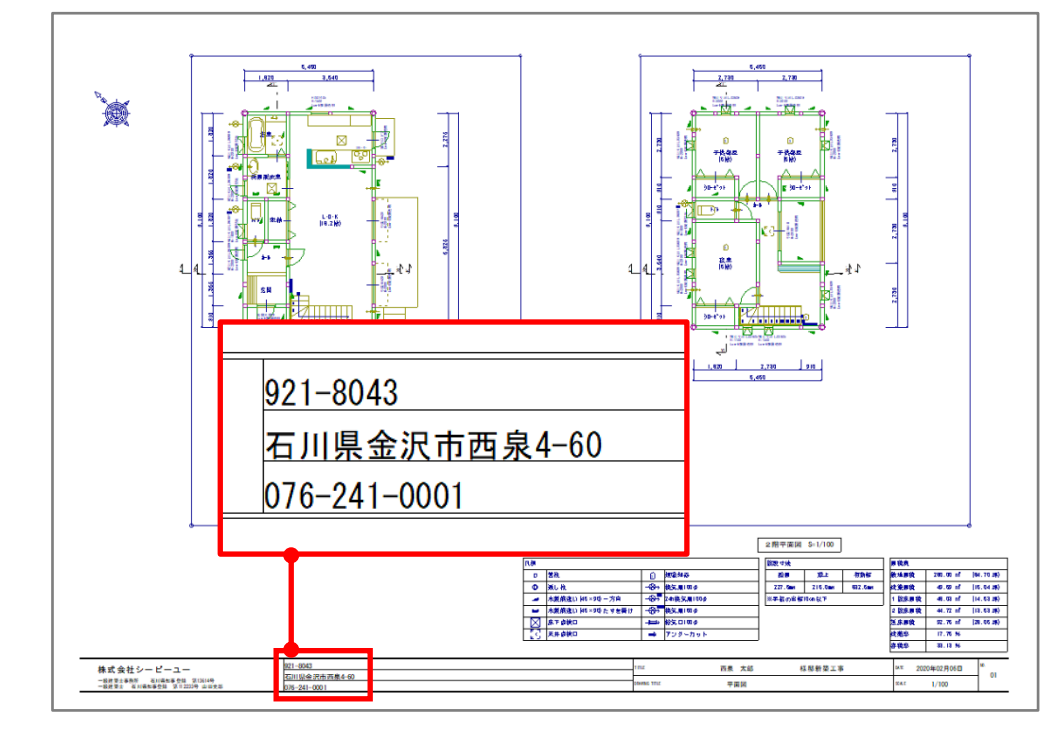

(図面マネージャ)で、図面を読み込んでいる状態からの操作手順となります。

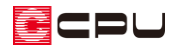

1 43(文字リンク)をクリック

\* 文字リンク画面が表示されます。

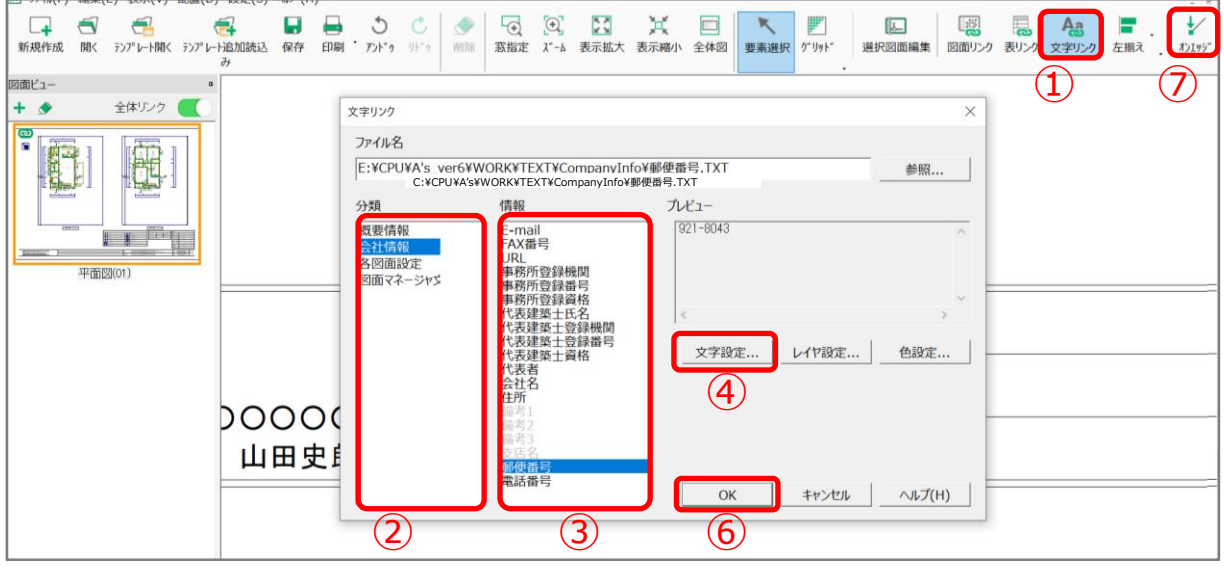

- ② 分類の「会社情報」をクリック
	- \* 情報欄の内容が切り替わります。
- ③ 情報の「郵便番号」をクリック
- ④ 「文字設定」をクリック
	- \* 文字情報の設定画面が表示されます。
- ⑤ 配置する文字の書式やフォント、配置方法などを設定し「OK」をクリック

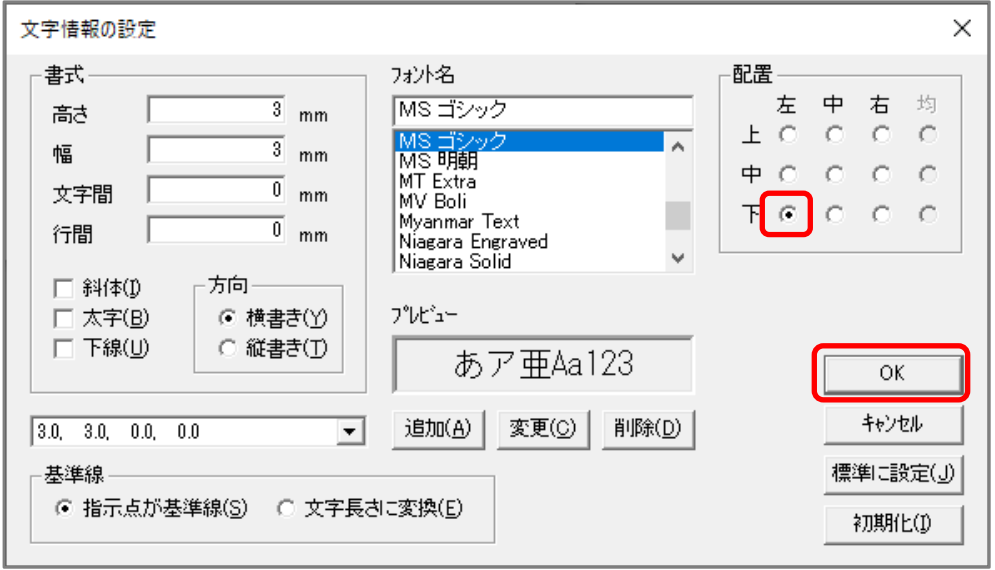

- \* ここでは、配置で「左/下」を選択し、文字を配置する際の基準を左下に設定します。
- \* 文字のサイズやフォントは、必要に応じて変更してください。
- ⑥ 文字リンク画面で「OK」をクリック
	- \* 選択した文字がピンク色の枠でラバー表示され、配置位置を指定できる状態になります。
- ② ポイントモードが ン(オンエッジ)になっていることを確認し、郵便番号を配置したい位置でクリッ ク

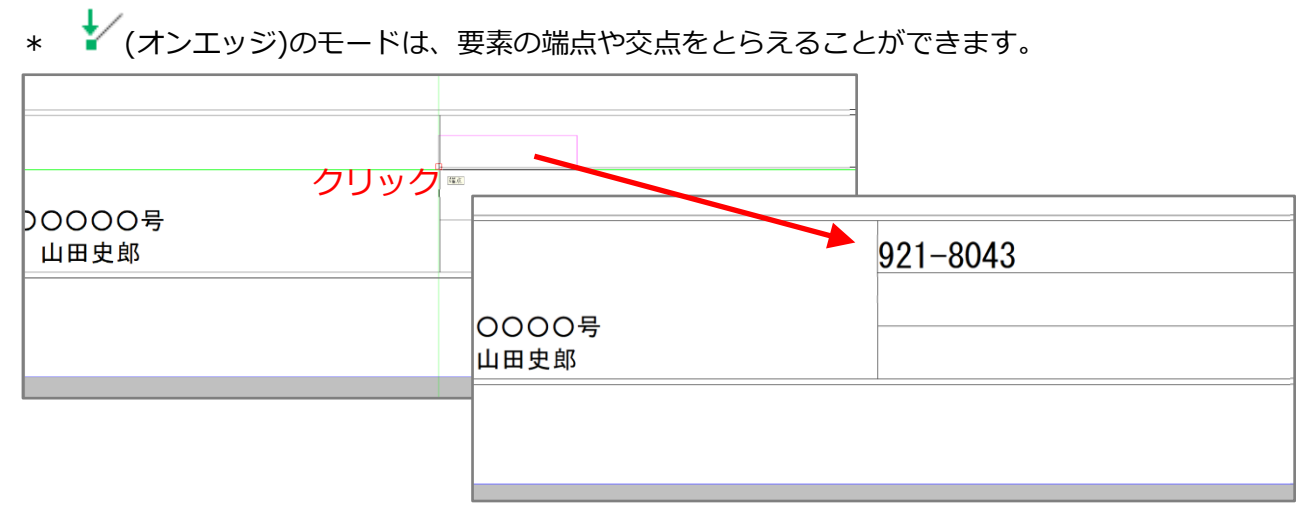

- \* 郵便番号が配置されます。
- ⑧ 操作①~⑦の手順で「住所」「電話番号」も配置
	- \* 文字情報の設定は維持されます。文字情報を変更したい場合のみ、P.2 操作④⑤で変更してくだ さい。

【参考】

文字リンクから文字を配置したデータを、テンプレートとして保存しておくと、今後は文字リンク から読み込む手間が省けます。

テンプレート(雛形)の詳しい作成手順は、こちらをご覧ください。

[1096] [テンプレート\(雛型\)の作成方法【図面マネージャ】](http://faq.cpucloud.jp/faq/data/as_1096.pdf)

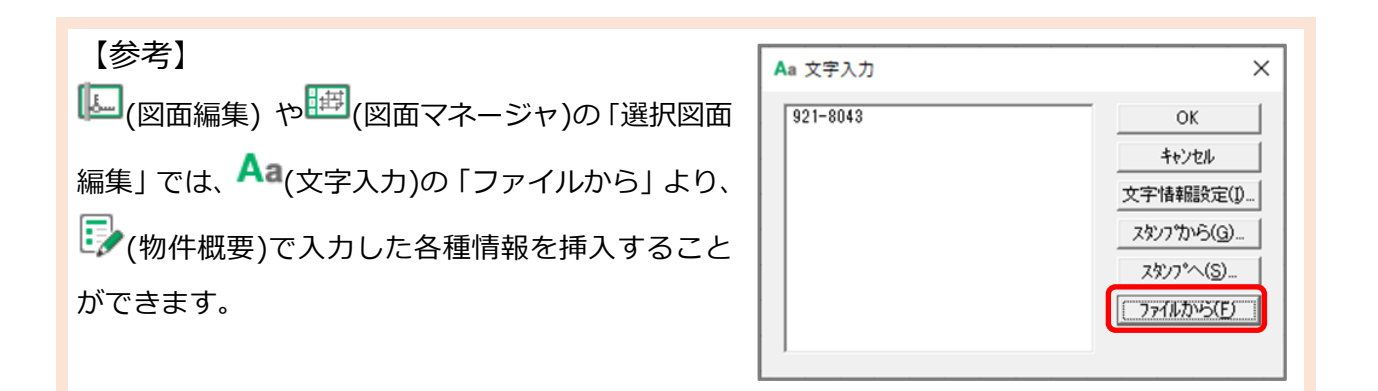

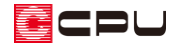

操作手順:プレゼンボード

ここでは <mark>せっ</mark><br>ここでは <sup>せ回</sup>(プレゼンボード)で、会社の郵便番号、住所を挿入してみます。

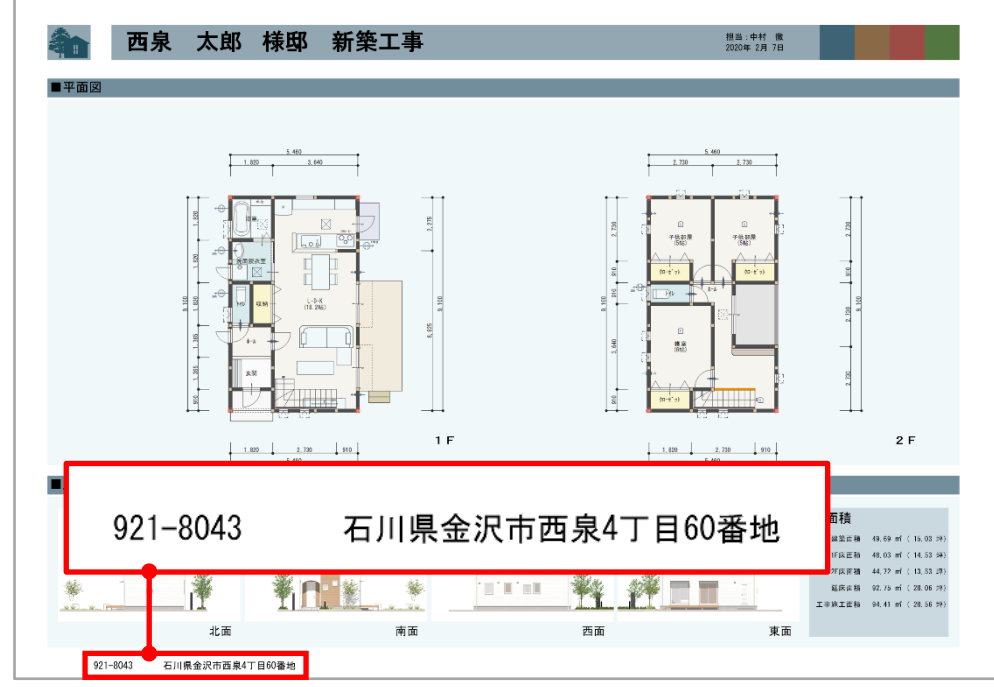

 $\overline{\mathbb{H}}$  (プレゼンボード)で、プレゼンボードを読み込んでいる状態からの操作手順となります。

- ① メニューバーの「挿入」⇒「外部テキスト」をクリック
	- \* 画面右側に外部テキストの選択画面が表示されます。

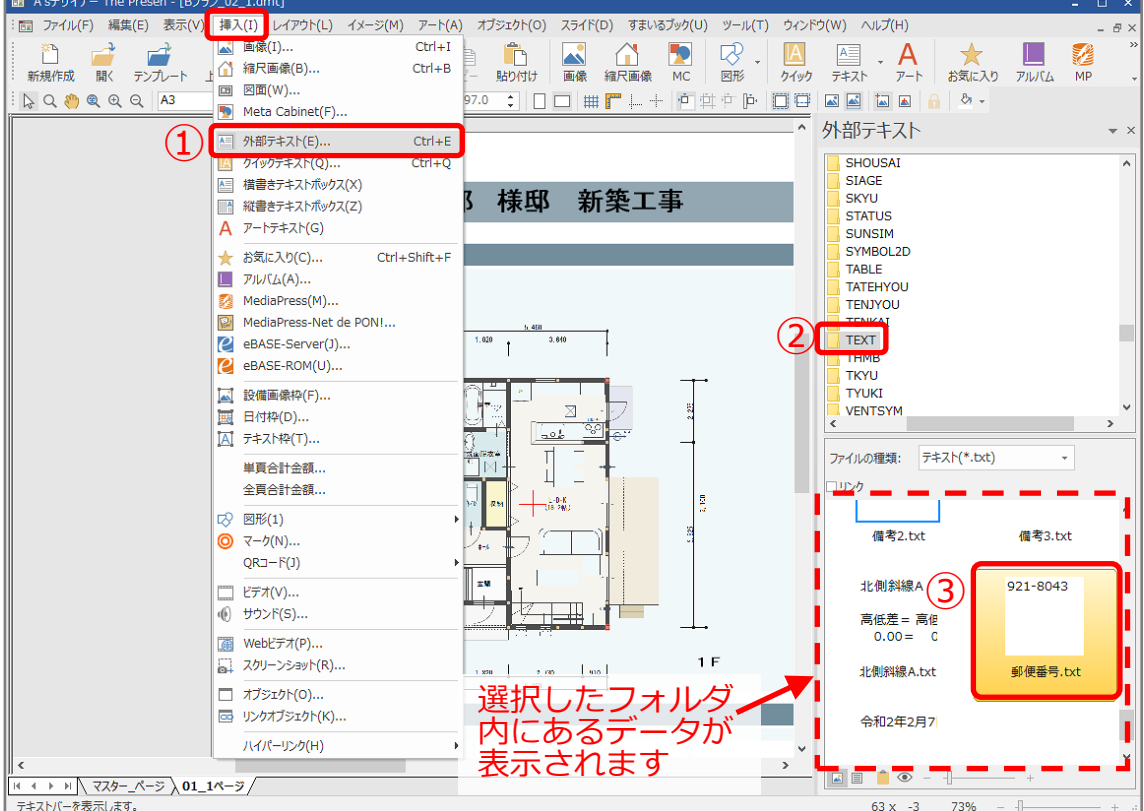

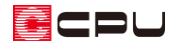

- ② 「A's」⇒「WORK」⇒「TEXT」フォルダをクリック
	- \* 参照フォルダ下の欄に、「TEXT」フォルダ内にあるテキストデータが表示されます。
- ③ 「郵便番号」をプレゼンボード上の配置したいところにドラッグ
	- \* 郵便番号が配置されます。

④ 操作①~③の手順で「住所」も配置

【参考】文字のフォントや大きさなどの変更方法

挿入したテキストを選択し、文字をドラッグした状態で、プロパティバーに表示される文字のフォ ント選択、フォントサイズ、文字色、各文字書式のアイコンから文字設定を変更できます。

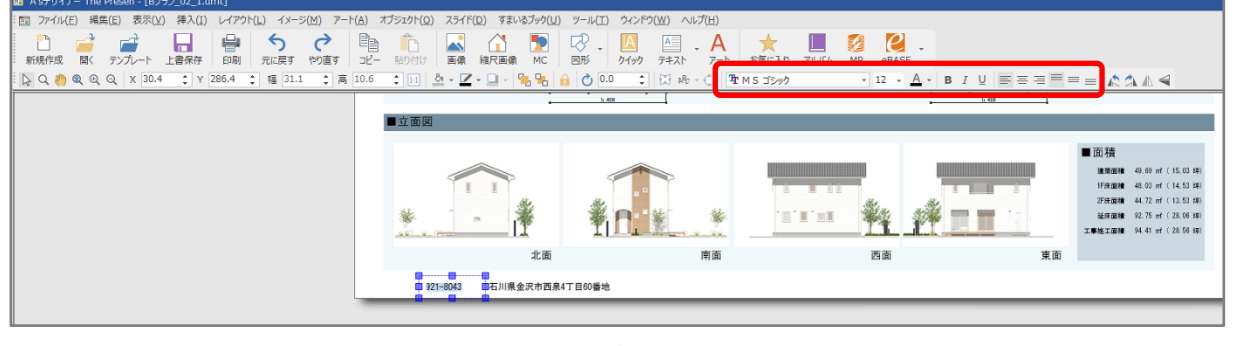

\* 挿入したテキストを[Shift]キーを押しながら選択した状態でも、文字フォントや大きさなど が変更できます。

## 参考:各種情報表示について

文字リンクや外部テキストの選択肢に情報が無い場合や、設定している各種情報が表示されない場合は、

**「ア**(物件概要)で必要な情報が入力されているかご確認ください。

「物件概要」での各種情報の入力については、こちらをご覧ください。

[\[1140\] 各種図面やプレゼンボードへの会社情報の連携について](http://faq.cpucloud.jp/faq/data/as_1140.pdf)